Oracle® Enterprise Single Sign-on Logon Manager Best Practices: Packaging ESSO-LM for Mass Deployment Release 11.1.1.2.0 **E20406-01**

December 2010

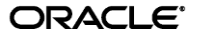

Oracle Enterprise Single Sign-on Logon Manager Best Practices: Packaging ESSO-LM for Mass Deployment

Release 11.1.1.2.0

20406-01

Copyright © 2010, Oracle. All rights reserved.

The Programs (which include both the software and documentation) contain proprietary information; they are provided under a license agreement containing restrictions on use and disclosure and are also protected by copyright, patent, and other intellectual and industrial property laws. Reverse engineering, disassembly, or decompilation of the Programs, except to the extent required to obtain interoperability with other independently created software or as specified by law, is prohibited.

The information contained in this document is subject to change without notice. If you find any problems in the documentation, please report them to us in writing. This document is not warranted to be error-free.

Except as may be expressly permitted in your license agreement for these Programs, no part of these Programs may be reproduced or transmitted in any form or by any means, electronic or mechanical, for any purpose.

If the Programs are delivered to the United States Government or anyone licensing or using the Programs on behalf of the United States Government, the following notice is applicable:

U.S. GOVERNMENT RIGHTS Programs, software, databases, and related documentation and technical data delivered to U.S. Government customers are "commercial computer software" or "commercial technical data" pursuant to the applicable Federal Acquisition Regulation and agency-specific supplemental regulations. As such, use, duplication, disclosure, modification, and adaptation of the Programs, including documentation and technical data, shall be subject to the licensing restrictions set forth in the applicable Oracle license agreement, and, to the extent applicable, the additional rights set forth in FAR 52.227-19, Commercial Computer Software--Restricted Rights (June 1987). Oracle USA, Inc., 500 Oracle Parkway, Redwood City, CA 94065.

The Programs are not intended for use in any nuclear, aviation, mass transit, medical, or other inherently dangerous applications. It shall be the licensee's responsibility to take all appropriate fail-safe, backup, redundancy and other measures to ensure the safe use of such applications if the Programs are used for such purposes, and we disclaim liability for any damages caused by such use of the Programs.

Oracle, JD Edwards, PeopleSoft, and Siebel are registered trademarks of Oracle Corporation and/or its affiliates. Other names may be trademarks of their respective owners.

The Programs may provide links to Web sites and access to content, products, and services from third parties. Oracle is not responsible for the availability of, or any content provided on, third-party Web sites.

You bear all risks associated with the use of such content. If you choose to purchase any products or services from a third party, the relationship is directly between you and the third party. Oracle is not responsible for:

(a) the quality of third-party products or services; or (b) fulfilling any of the terms of the agreement with the third party, including delivery of products or services and warranty obligations related to purchased products or services. Oracle is not responsible for any loss or damage of any sort that you may incur from dealing with any third party.

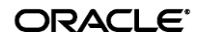

## <span id="page-2-0"></span>**Table of Contents**

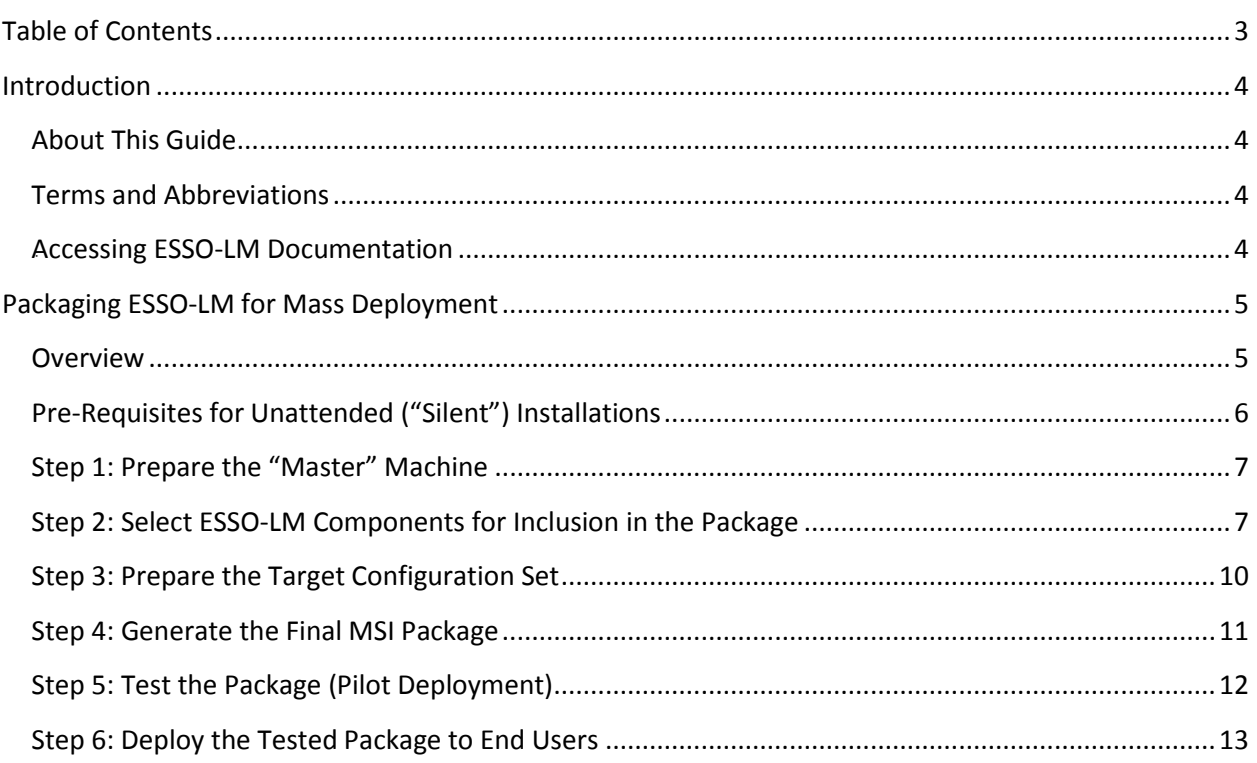

## <span id="page-3-0"></span>Introduction

## <span id="page-3-1"></span>**About This Guide**

This guide describes best practices and recommended procedures for creating a custom MSI package that will be used to deploy ESSO-LM to end-users. This guide is intended for installation engineers and system administrators familiar with Windows Installer (MSI) packaging and enterprise-wide deployment of applications. By following the recommendations in this and other *ESSO-LM Best Practices* guides, you will implement an optimal ESSO-LM configuration.

### <span id="page-3-2"></span>**Terms and Abbreviations**

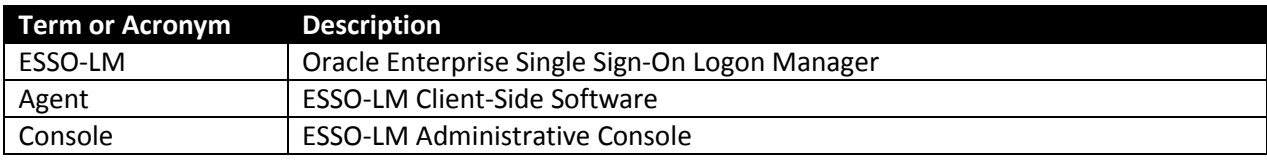

The following table describes the terms and abbreviations used throughout this guide:

## <span id="page-3-3"></span>*3B***Accessing ESSO-LM Documentation**

We continually strive to keep ESSO-LM documentation accurate and up to date. For the latest version of this and other ESSO-LM documents, visi[t http://download.oracle.com/docs/cd/E15624\\_01/index.htm.](http://download.oracle.com/docs/cd/E15624_01/index.htm)

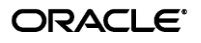

# <span id="page-4-0"></span>Packaging ESSO-LM for Mass Deployment

## <span id="page-4-1"></span>**Overview**

The most convenient way to mass-deploy ESSO-LM SSO is to create a customized MSI package and distribute it to end-user machines using a deployment tool of your choice. An end-user machine that has been configured and tested for production acts as a configuration "master" from which the target Agent configuration will be derived for inclusion in the package. Below is a high-level overview of the required steps. The steps are described in detail later in this guide.

- 1. Obtain the following:
	- a. The latest ESSO-LM installers.
	- b. The latest versions of the following documents:
		- *Best Practices: Packaging ESSO-LM for Mass Deployment* (this document)
		- *Best Practices: Deploying ESSO-LM with [your target repository]*
		- *Best Practices: Configuring the ESSO-LM Agent*
		- The *Installation and Setup* guide for your version of ESSO-LM
- 2. If performing an unattended ("silent") installation, complete the steps in [Pre-Requisites for](#page-5-0)  Unatt[ended \("Silent"\) Installations](#page-5-0) .
- 3. Install the ESSO-LM Agent and the ESSO-LM Administrative Console on the "master" machine.
- 4. Place the base Agent MSI package in a working directory on the "master" machine.
- 5. Open the base Agent package in MS ORCA or another MSI package management tool and select the ESSO-LM components that you want installed on the end-user machines. (For example, if your environment calls for a single primary logon method, you may want to exclude all but the desired authenticator.)

**Warning:** When saving the customized package in ORCA, use the **Save** function. If you use the **Save As** function, the package will be corrupted.

- 6. Configure ESSO-LM using the Console. Make sure you have read the *ESSO-LM Best Practices* guides listed above before you begin.
- 7. Generate the final MSI package using the Console. This package will contain the components selected in step 5 and configuration settings from step 6.
- 8. Test the package by deploying it on a pilot group of machines. Identify and correct any issues that may arise. Document the solutions as necessary.
- 9. Once the pilot deployment is successful, deploy the MSI package enterprise-wide using a third-party tool of your choice.

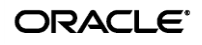

## <span id="page-5-0"></span>**Pre-Requisites for Unattended ("Silent") Installations**

In order to successfully install ESSO-LM in unattended ("silent") mode, the Windows Management Instrumentation (WMI) service must be running before the installer is executed.

To check whether the WMI service is running, and start it if necessary, do the following on each target machine:

- 1. Open the System Management Console.
- 2. Open the **Services** snap-in.
- 3. Navigate to the **Windows Management Instrumentation** service and check its status and startup mode.
- 4. Depending on the status, do one of the following:
	- If the status is **Started**, the WMI service is running; proceed to the next section.
	- If the status is blank, check the service's startup type and start it as follows:
		- o If the startup type is **Disabled**, do the following:
			- 1. Double-click the service.
			- 2. In the dialog box that appears, change the startup type to **Manual** or **Automatic**, as required by your environment.
			- 3. Click **Apply**.
			- 4. Click **Start** to start the service. The status changes to **Started**.
		- o If the startup type is not **Disabled**, do the following:
			- 1. Double-click the service.
			- 2. In the dialog box that appears, Click **Start** to start the service. The status changes to **Started**.
			- 3. Click **OK.**
- 5. Click **OK** to close the service properties dialog box.

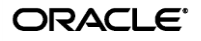

#### <span id="page-6-0"></span>**Step 1: Prepare the "Master" Machine**

- 1. Create a working directory and copy setup.msi to that directory. (Make sure to remove the "read-only" attribute from setup.msi, if present.)
- 2. Rename setup.msi to <company name>\_esso-lm\_<version>\_agent\_base\_setup.msi

### <span id="page-6-1"></span>**Step 2: Select ESSO-LM Components for Inclusion in the Package**

**Note:** This procedure uses Microsoft ORCA as an example. You can use another tool if desired.

- 1. Install MS ORCA. The tool is part of the Microsoft Windows SDK, which is available at: <http://go.microsoft.com/fwlink?LinkID=55774>
- 2. Open the MSI package in ORCA and customize its contents as follows:
	- a. In the **Tables** pane, select **Feature**. The right-hand pane displays the package contents. The shipping defaults (valid as of this document's release) are shown i[n Figure 1.](#page-6-2)

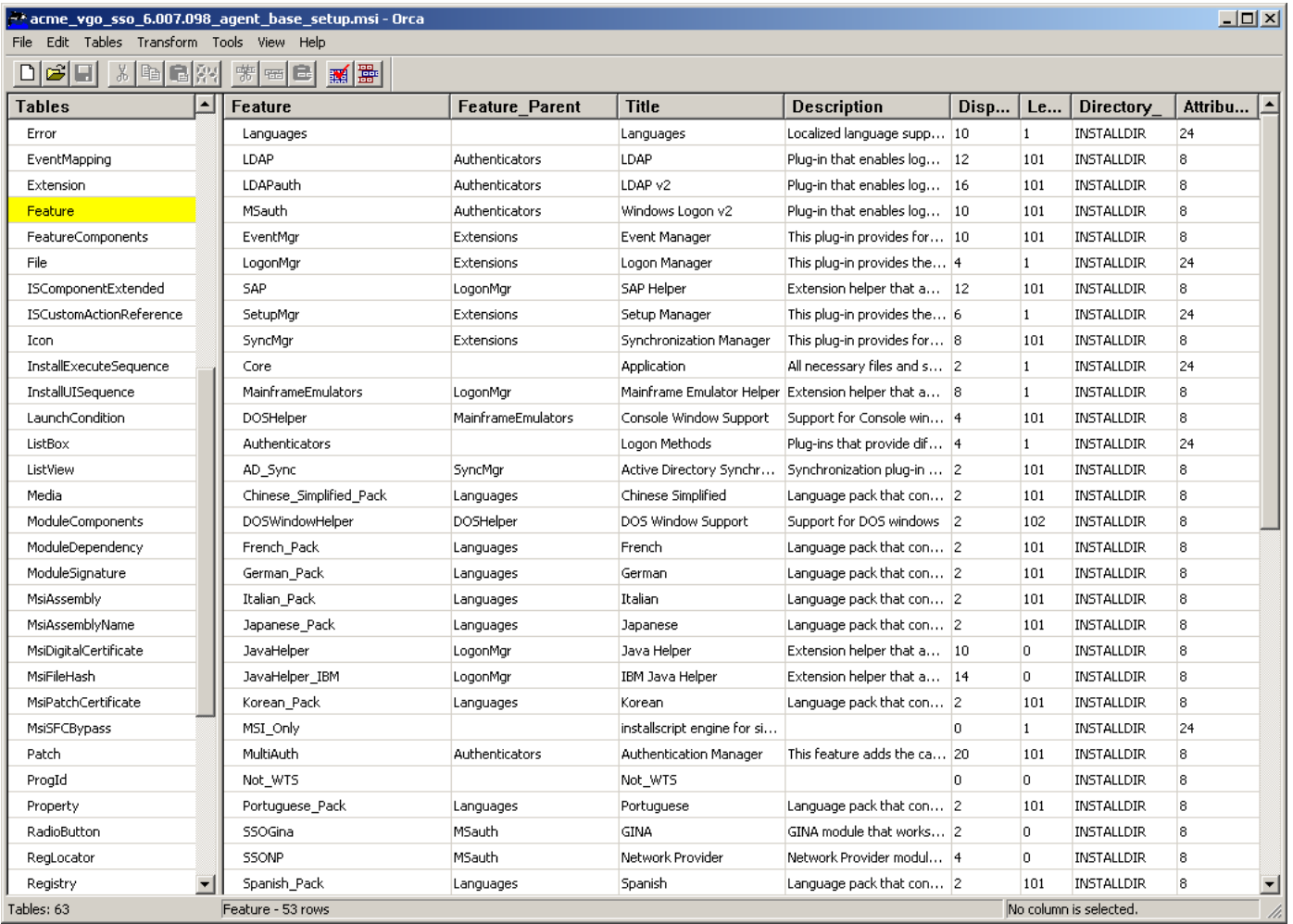

<span id="page-6-2"></span>**Figure 1** ORCA window showing the default configuration for the ESSO-LM package

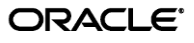

- b. Include or exclude the desired components as follows:
	- To include a component in the package and install it during deployment, set its **Level** value to **1**.
	- To include a component in the package without installing it during deployment, set its **Level** value to **101**. The component will be available for installation after deployment via the **Add/Remove Programs** applet in the Windows Control Panel.
	- To exclude a component from the package, set its **Level** value to **0**. The component will not be available for installation after deployment via the **Add/Remove Programs** applet.

**Note:** Package components are grouped by category, such as **Synchronization Manager** or **Event Manager**. To include a component that is a child of a given category, you must include that category in the package. For example, to include the **Active Directory Synchronizer**, you must also include its parent, the **Synchronization Manager** node.

Component names displayed in the **Title** column are consistent with the names displayed in the ESSO-LM installer. The default installer tree is shown in **Figure 2** on page 9.

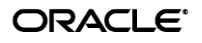

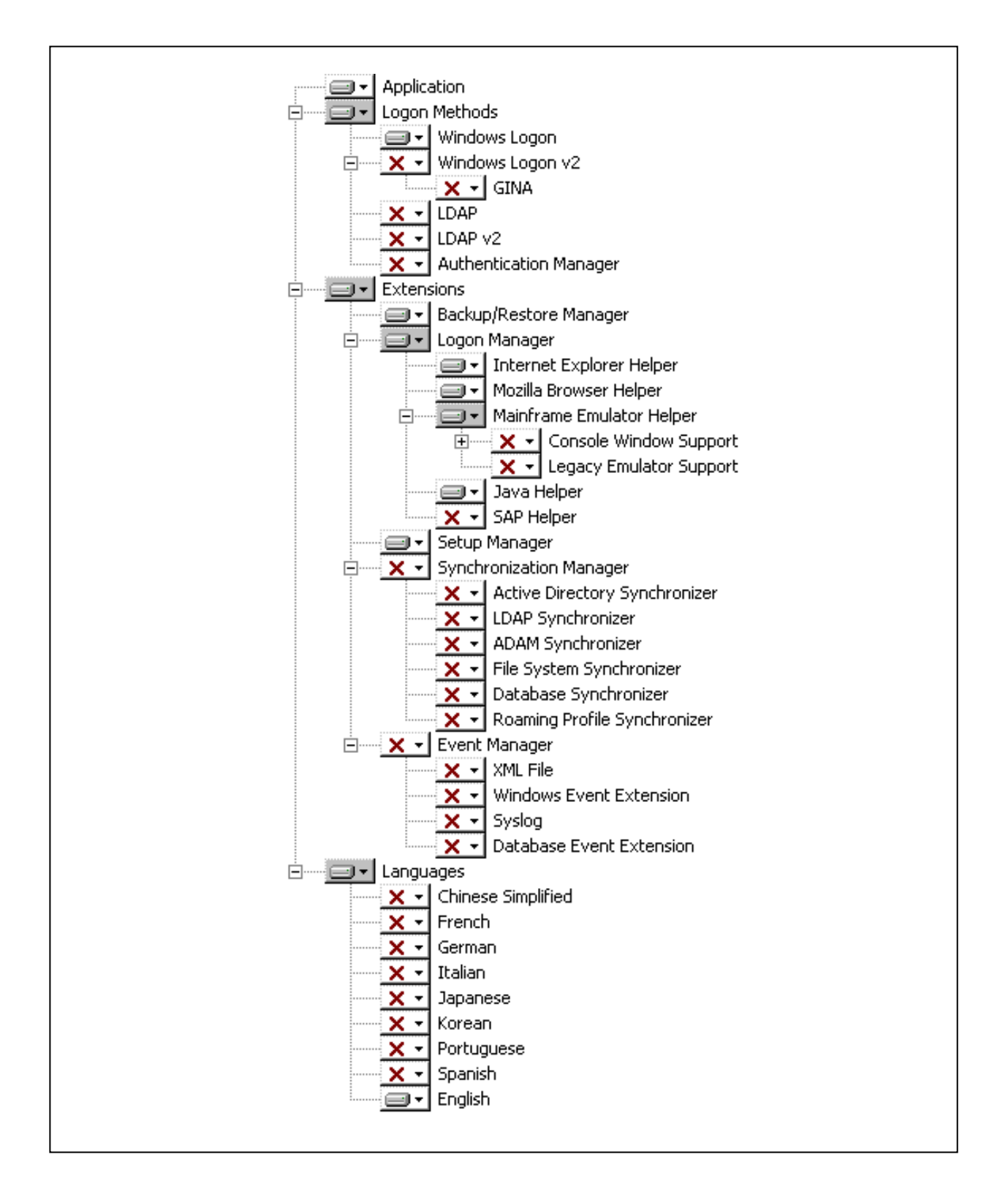

<span id="page-8-0"></span>**Figure 2** Default ESSO-LM installer tree

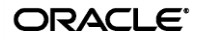

Follow these guidelines when customizing the contents of the package:

- Do not change any values in the **Feature** table other than the **Level** values.
- Do not change the **Level** value for the **Java Support** component. This component is installed automatically whenever a JRE or JDK is detected on the target system. To exclude Java support from the package, modify the **Level** value for the **JavaHelper** entries in the **Condition** table instead of the **Feature** table.
- Do not include unneeded components, especially authenticators. For example, if your primary logon method will be **Windows Logon v2**, exclude the remaining authenticators from the package, unless your environment specifically calls to use them.
- c. Save the package using the **Save** command in the **File** menu.

**Warning:** If you save the package using the **Save As** command, the package will be corrupted.

For more information on using Microsoft ORCA, see [http://support.microsoft.com/kb/255905.](http://support.microsoft.com/kb/255905)

## <span id="page-9-0"></span>**Step 3: Prepare the Target Configuration Set**

Prepare the target Agent configuration set as follows:

- 1. Start the ESSO-LM Administrative Console.
- 2. In the tree in the left-hand pane, right-click **Global Agent Settings** and select **Import**  $\rightarrow$  **From Live HKLM** from the context menu that appears.
- 3. Rename the **Live** configuration set to properly identify it as package settings:
	- a. Under **Global Agent Settings**, right-click the **Live** node and select **Rename** from the context menu.
	- b. Enter **Package Settings** and hit **Enter**.
- 3. Blank the values of and exclude (disable) all settings that specify an absolute path to a file:

**Caution:** If you do not complete this step, deployment will fail on environments (such as Citrix) where the target installation path differs from the path hardcoded in the package. The installer automatically substitutes the correct paths during deployment.

- a. For each event logging method under **Event Logging**, delete the value and deselect the check box for the **Extension location** setting. Do the same for the **Event Server Message Library location** setting under **Event Logging**  $\rightarrow$  **Advanced**.
- b. For each included synchronizer under **Synchronization**, delete the value and deselect the check box for the **Extension location**.

**Caution:** Do **not** write these customized package settings to the local registry (i.e., use the **Write to Live HKLM** function). Doing so will break the configuration set and result in a non-functioning deployment.

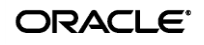

- 4. Save the package settings to an XML file for future reference:
	- a. From the **File** menu, select **Save**.
	- b. When prompted, enter **Package Settings** as the file name and click **Save**.

#### <span id="page-10-0"></span>**Step 4: Generate the Final MSI Package**

1. In the Console, select **Generate Custom MSI** from the **Tools** menu. The console displays the "Generate Customized MSI" dialog:

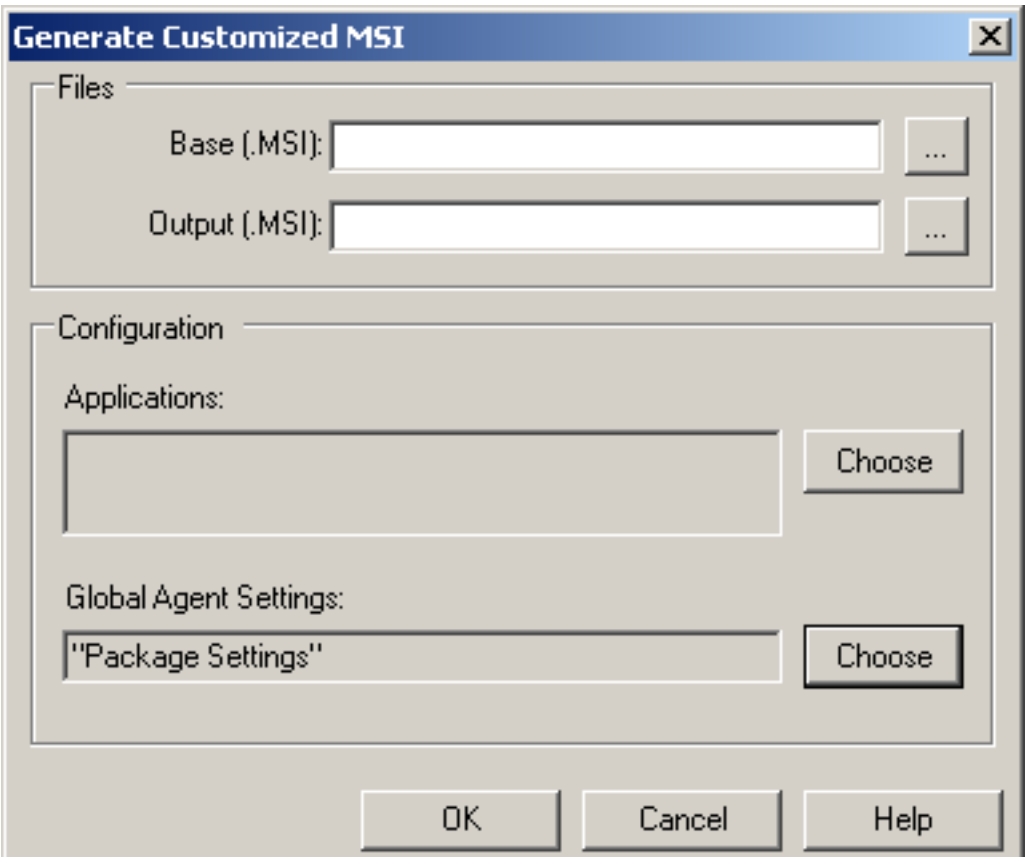

- 2. In the dialog, do the following:
	- a. In the **Base (.MSI)** field, click the **Browse** (**…**) button, navigate to the MSI package you modified using ORCA, and click **Open**.
	- b. In the **Output (.MSI)** field, click the **Browse** (**…**) button and name the output MSI file. Use the same name as in step **2a** but omit the word "base". Click **Save**.

**Caution:** Do not include any application templates in the MSI package. Templates become outdated very quickly and for this reason should only be delivered to end-users via synchronization with the central repository.

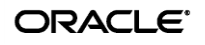

c. In the **Global Agent Settings** field, click **Choose**. The Console displays the "Configure Applications" dialog:

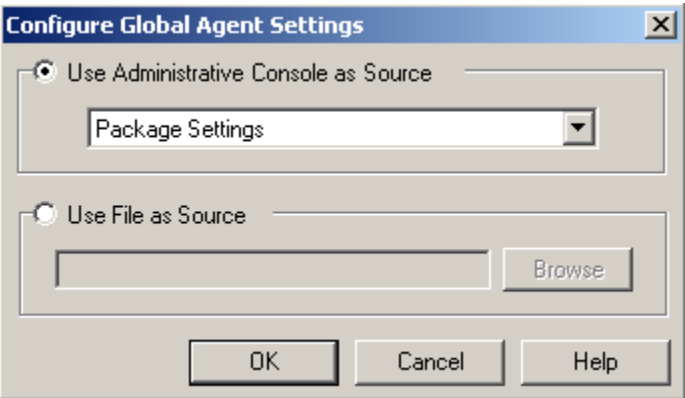

- d. In the dialog, make sure **Use Administrative Console as Source** is selected.
- e. Select **Package Settings** from the drop-down list and click **OK**.
- f. Click **OK** in the parent dialog and wait for the Console to generate the package.
- g. When the package has been successfully generated, the Console displays a confirmation message. Click **OK** to dismiss the message.

### <span id="page-11-0"></span>**Step 5: Test the Package (Pilot Deployment)**

Once you have generated your custom MSI package, test it by installing it on one or more pilot machines. Always install the package on a clean machine – that is, one that does not contain any ESSOrelated files or registry entries. If you are using the same machine to test multiple packages, you must clean it up before installing a new package so that old settings and files do not remain. If the installer detects existing data, it will perform an upgrade instead of a normal installation, resulting in false problems and false positives during testing.

- 1. Delete the following directories:
	- \Program Files\Passlogix and all of its contents
	- On Windows Vista: \Users\<user>\AppData\Roaming\Passlogix
	- On Windows 2000 and Windows XP:

\Documents and Settings\<user>\Application Data\Passlogix and all its contents

- 2. Delete the following registry keys:
	- HKEY\_LOCAL\_MACHINE\Software\Passlogix including all sub-keys
	- HKEY CURRENT USER\Software\Passlogix including all sub-keys

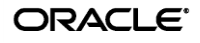

When testing the package, look for any deployment and configuration problems; Oracle highly recommends that you set up a dedicated test environment so that you can perform a full range of staging tests, including the chosen global Agent settings, administrative overrides, synchronization with your central repository, and response to applications. The last item will require that you create a set of pilot templates and test them against a selected set of applications. This will let you spot and correct any application response issues that would have otherwise arisen (and been much more costly to resolve) in production.

## <span id="page-12-0"></span>**Step 6: Deploy the Tested Package to End Users**

When the package has been fully tested and verified, use a deployment tool (such as Microsoft Systems Management Server) to deploy ESSO-LM enterprise-wide.

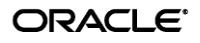